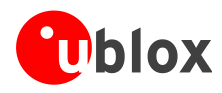

# **C94-M8P u-blox RTK Application Board Package (PCB Version D)**

**User Guide**

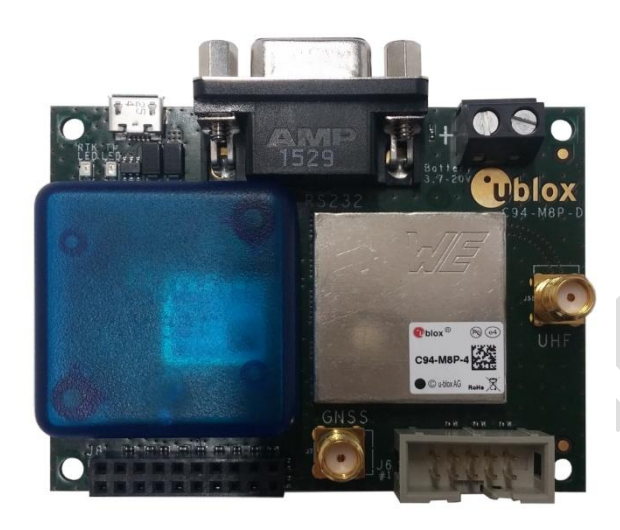

### **Abstract**

This document describes the structure and use of the C94-M8P RTK application board package, version C94-M8P-4. It provides information for evaluating and testing the u-blox NEO-M8P high precision positioning modules.

**[www.u-blox.com](http://www.u-blox.com/)**

UBX-16016235 - R02

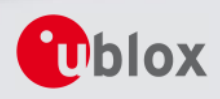

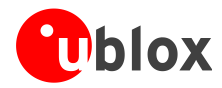

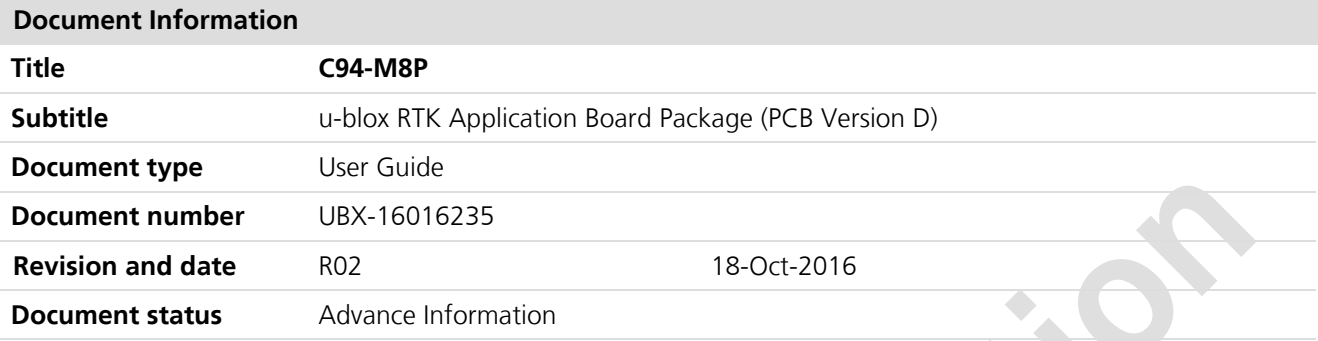

#### **Document status explanation**

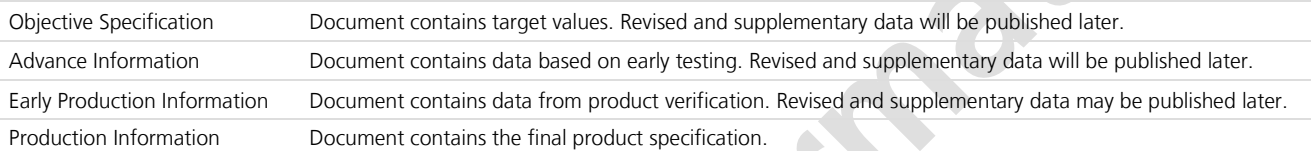

#### **This document applies to the following products:**

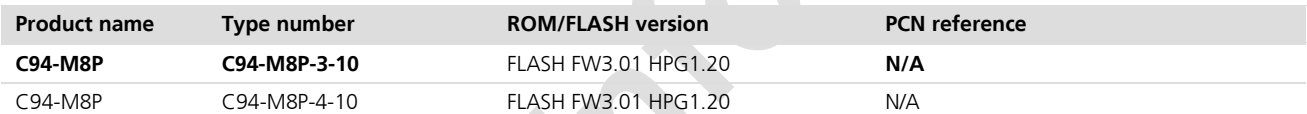

u-blox reserves all rights to this document and the information contained herein. Products, names, logos and designs described herein may in whole or in part be subject to intellectual property rights. Reproduction, use, modification or disclosure to third parties of this document or any part thereof without the express permission of u-blox is strictly prohibited.

CE

The information contained herein is provided "as is" and u-blox assumes no liability for the use of the information. No warranty, either express or implied, is given, including but not limited, with respect to the accuracy, correctness, reliability and fitness for a particular purpose of the information. This document may be revised by u-blox at any time. For most recent documents, please visit www.u-blox.com.

Copyright © 2016, u-blox AG

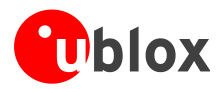

## <span id="page-2-0"></span>**Preface**

## <span id="page-2-1"></span>**Using this guide**

This guide assumes, the user has basic computer skills and is familiar with the Windows Graphical User Interface (GUI) and GNSS receiver environments.

The following symbols are used in the document to highlight information:

 $\bigwedge$ A warning symbol indicates actions that could negatively impact or damage the device.

An index finger points out key information pertaining to device operation and performance.

### <span id="page-2-2"></span>**Warnings and certifications**

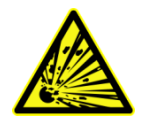

**R** 

**CAUTION! IN THE UNLIKELY EVENT OF A FAILURE IN THE INTERNAL PROTECTION CIRCUITRY THERE IS A RISK OF AN EXPLOSION WHEN CHARGING FULLY OR PARTIALLY DISCHARGED BATTERIES. REPLACE THE BATTERY IF IT NO LONGER HAS SUFFICIENT CHARGE FOR UNIT OPERATION. CONTROL THE BATTERY BEFORE USING IF THE DEVICE HAS NOT BEEN OPERATED FOR AN EXTENDED PERIOD OF TIME.**

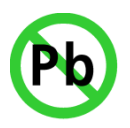

Products marked with this lead-free symbol on the product label comply with the "Directive 2002/95/EC and Directive 2011/65/EU of the European Parliament and the Council on the Restriction of Use of certain Hazardous Substances in Electrical and Electronic Equipment" (RoHS).

C94-M8P application board is RoHS compliant.

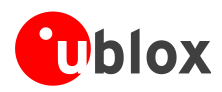

## <span id="page-3-0"></span>**Contents**

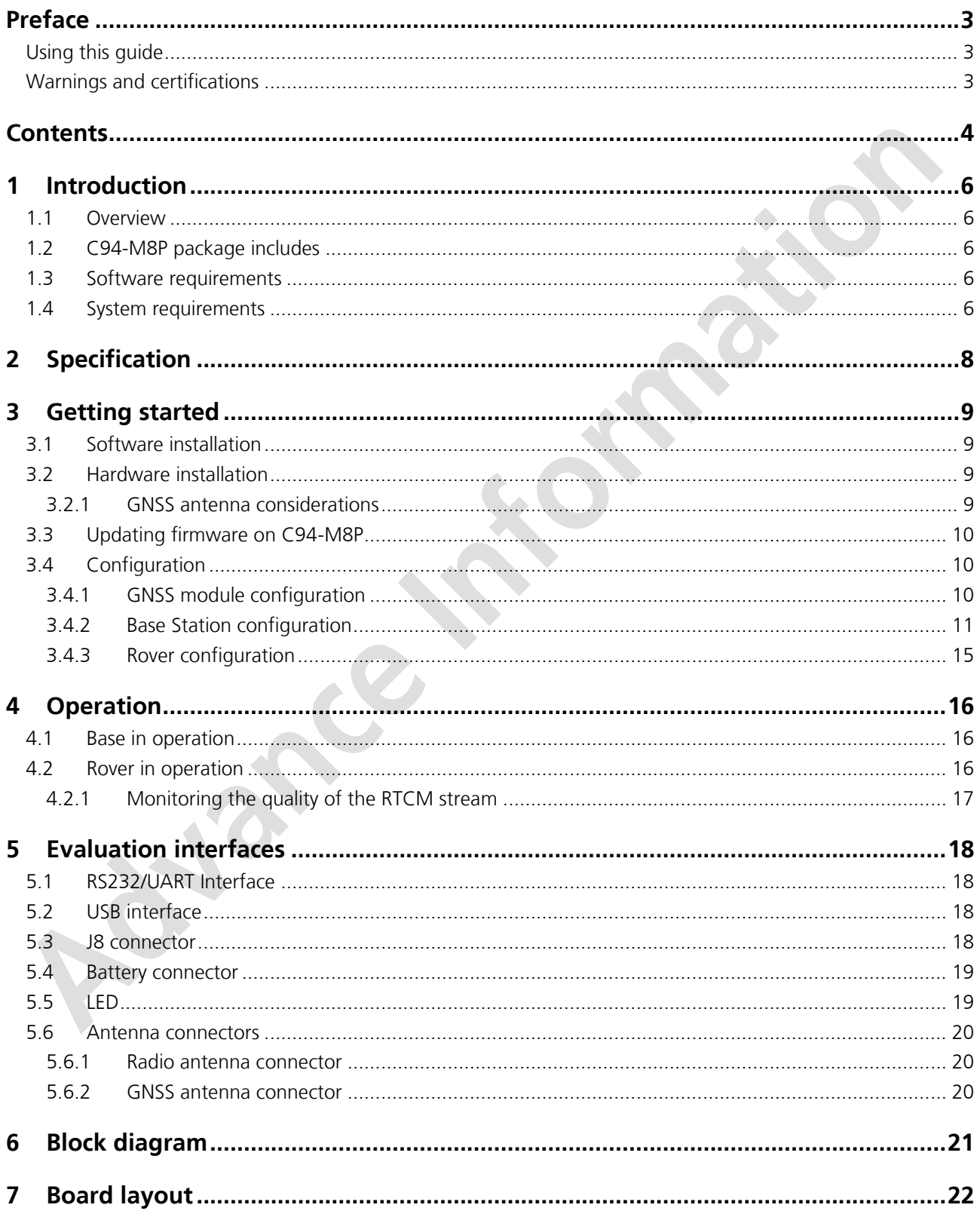

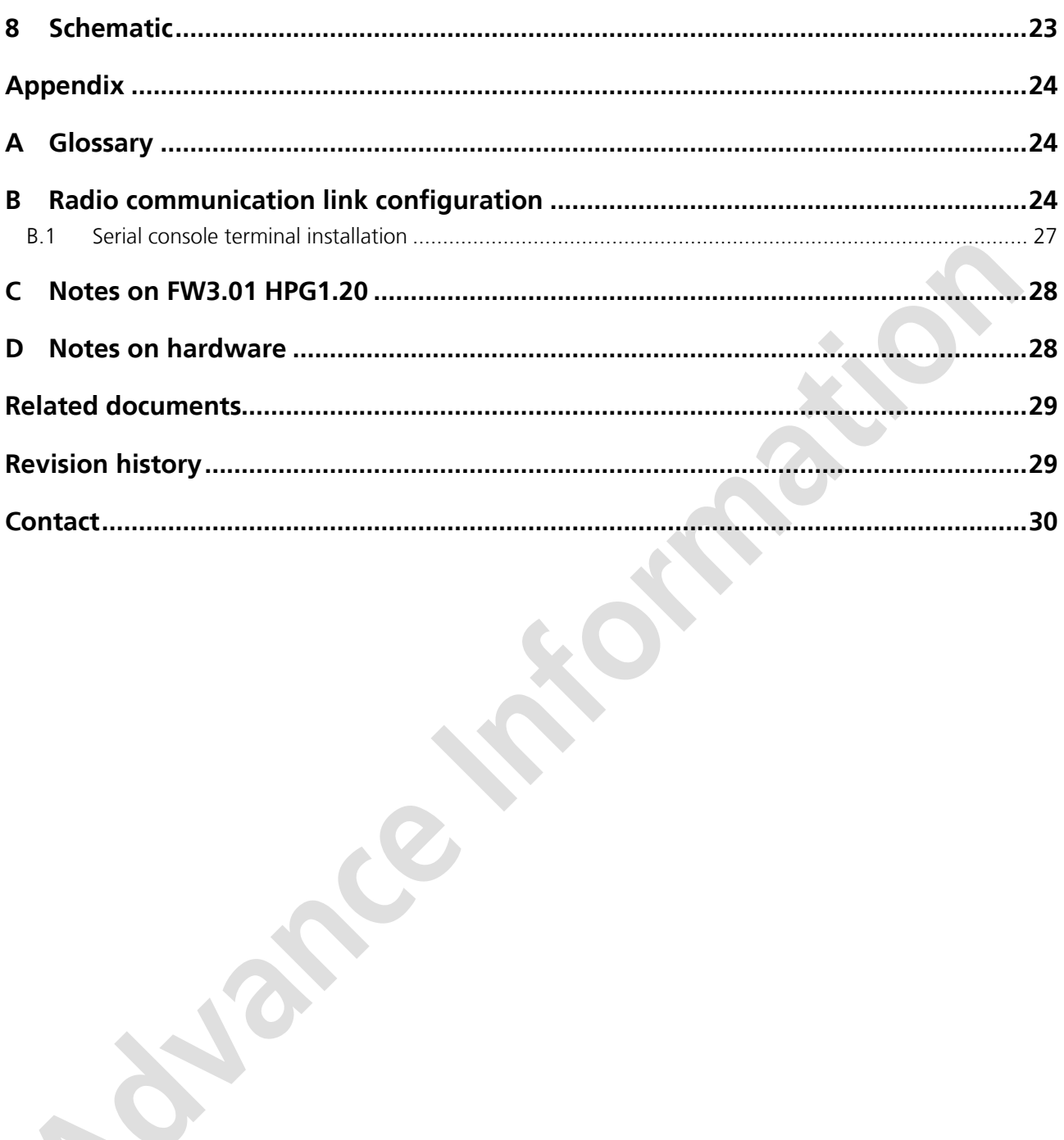

**Nance Million** 

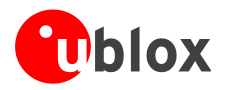

## <span id="page-5-0"></span>**1 Introduction**

## <span id="page-5-1"></span>**1.1 Overview**

The C94-M8P application board package provides the means for efficient integration and evaluation of the NEO-M8P series, u-blox's M8 high precision GNSS modules.

The NEO-M8P module series introduces the concept of a "Rover" and a "Base Station". By using a data stream from the Base Station, the Rover can output its relative position with stunning cm-level accuracy in good environments.

The C94-M8P board integrates the NEO-M8P-2 module with both Base Station and Rover functionality. The C94-M8P includes a UHF radio link, allowing for easy setup and fast prototyping. The board also provides connector pins for u-blox C027 and other application boards, enabling communication alternatives using u-blox cellular and short-range technologies.

The C94-M8P application board package comes in four variants, each with an individually configured radio link to meet different radio frequency requirements in different regions:

- C94-M8P-1-00 for China (433 MHz)
- C94-M8P-2-00 for USA and Canada (915 MHz)
- C94-M8P-3-00 or C94-M8P-3-10 for Europe (433 MHz)
- C94-M8P-4-10 for Japan (920 Mhz)

A label showing the application variant (ordering code) is located at the top-right corner of the board. For information about the other three variants (those denoted with a -00 type number), see *C94-M8P u-blox RTK Application Board Package User Guide [\[7\]](#page-28-2)*

### <span id="page-5-2"></span>**1.2 C94-M8P package includes**

The C94-M8P package includes:

- 2 application boards (both with a NEO-M8P-2 module)
- 2 external UHF antennas
- 2 external active GNSS antennas
- 2 antenna ground planes
- 2 USB cables

**B** 

A RF-shield is attached on the top of the radio module in C94-M8P-3-10 and C94-M8P-4-10.

**REA** 

A plastic enclosure is attached on the top of the GNSS module in C94-M8P-3-10 and C94-M8P-4-10. The purpose of the enclosure is to prevent airflow affecting TCXO performance.

## <span id="page-5-3"></span>**1.3 Software requirements**

For the instructions and examples in this document, we require the following software:

- The latest version of u-center for Windows (currently version 8.23). You can download it from <https://www.u-blox.com/en/product/c94-m8p>
- Serial console terminal, for example Putty

## <span id="page-5-4"></span>**1.4 System requirements**

For the instructions and examples in this document, we have the following system requirements:

- PC with USB interface
- Operating system: Windows Vista onwards (x86 and x64 versions)
- GNSS USB drivers, which are automatically installed when installing u-center

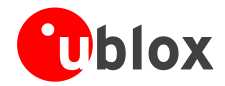

lance this imaging

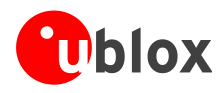

## <span id="page-7-0"></span>**2 Specification**

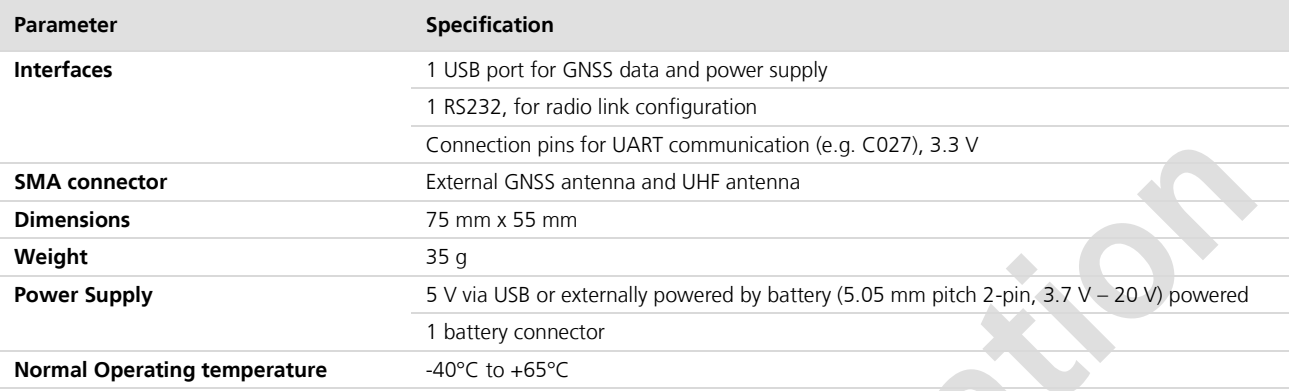

**Table 1: C94-M8P application board specification**

**Property** 

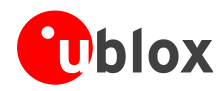

## <span id="page-8-0"></span>**3 Getting started**

## <span id="page-8-1"></span>**3.1 Software installation**

The latest version of u-center (currently version 8.23) is needed for the examples and instructions described in this document. Internet access is also required during the software installation to ensure that the most up-todate components are installed on your system. After installation, the u-center application can be found in the "u-blox" folder in the Start->Program menu.

## <span id="page-8-2"></span>**3.2 Hardware installation**

To test and evaluate the benefits of u-blox's Real Time Kinematic (RTK) technology, two C94-M8P application boards – the "Base" and the "Rover" – need to be set up as described below.

- Connect the UHF antenna to the SMA connector marked with "UHF"
- Connect the GNSS antenna to the SMA connector marked with "GNSS"
- Connect the micro USB cable to the micro USB port on the board (for power and configuration)

**R** 

Depending on the evaluation purposes, the test connectors may be used differently

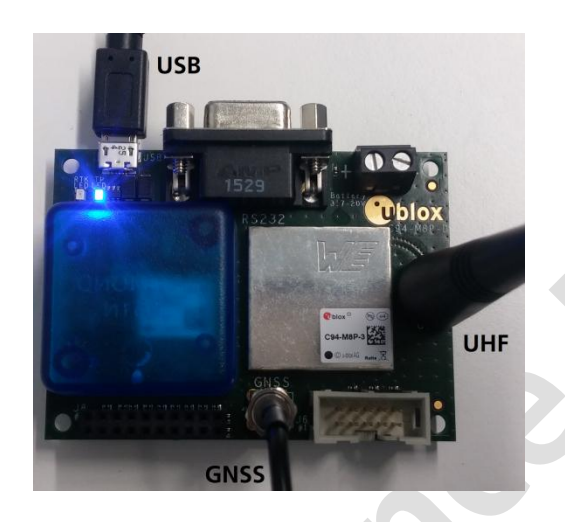

The two boards are identical. Select one of the boards to act as a "Base" and one as a "Rover".

### <span id="page-8-3"></span>**3.2.1 GNSS antenna considerations**

In order to optimize the benefit of u-blox's Real Time Kinematic (RTK) technology and achieve high accuracy performance, the placements of the antennas are extremely important. The recommendations for the GNSS antenna used with the system are:

 $\mathbb{Q}$  $\mathbb{R}$ 

G

The antenna needs to be placed in an open sky environment with unobstructed visibility to the sky.

Care should be taken to minimize multipath. This can be achieved by using a ground plane, which is supplied with the application board package for the GNSS antenna, and placing it above nearby buildings or other obstructions.

- If the installation does not provide a natural ground plane, such as a car roof, using a ground plane is strongly recommended. The ground plane should have a minimum diameter of 10 cm. If better performance is required due to multipath, then a larger ground plane will improve the performance. Moving to a lower multipath environment might be required.
- For more information, refer to Achieving Centimeter Level Performance with Low Cost Antennas [\[6\].](#page-28-3)

Correct operation requires a static Base Station.

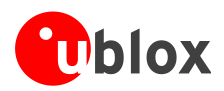

## <span id="page-9-0"></span>**3.3 Updating firmware on C94-M8P**

Before starting evaluation, please check that the application boards are using the latest firmware. Information on the latest firmware is published on the u-blox web site. For updating the firmware, follow the steps described in chapter 9.1.1 Firmware Update u-blox 5-8 in the *u-center User Guide [\[4\].](#page-28-4)*

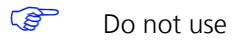

 $\mathbb{Q}$ 

Do not use USB alternative update method with C94-M8P. Select Enter Safeboot instead.

All the changes in configuration are lost when application boards are updated. Base and Rover must be reconfigured after updating.

 $\mathbb{Q}$ Do not have more than one application board connected to your computer while updating.

## <span id="page-9-1"></span>**3.4 Configuration**

The C94-M8P package includes two identical boards featuring u-blox NEO-M8P-2 modules. You will configure one of the boards to act as a Base Station, and the other will operate as a Rover.

### <span id="page-9-2"></span>**3.4.1 GNSS module configuration**

The NEO-M8P-2 positioning module on the C94-M8P application board is a concurrent GNSS receiver and can receive and track multiple GNSS systems. The NEO-M8P module is configured by default for concurrent GPS and GLONASS reception, where both constellations will be used in an RTK solution. Other available configurations are GPS-only and GPS+BeiDou reception. A GPS-only setup can be used if higher RTK update rate is of interest.

- **PER** The default GNSS constellation is GPS+GLONASS. For most users this is the optimal configuration and no further configuration is needed.
- **PED** If the configuration is changed – the changes need to be made for both boards, as Base and Rover should use the same GNSS systems.

For GNSS module configuration, use the micro-A USB port to connect with a PC running u-center. Once it is connected, configure the module on u-center (View -> Message View -> UBX-CFG-GNSS) as shown in [Figure 1.](#page-9-3) For more information, refer to the *u-center User Guide* [\[4\],](#page-28-4) the *u-blox 8 / u-blox M8 Receiver Description including Protocol Specification* [\[1\],](#page-28-5) and *Protocol Specification Addendum for HPG1.20* [\[5\].](#page-28-6)

 $\mathbb{Q}$ Always remember to store configuration changes by sending the UBX-CFG-CFG message in u-center, which

can be done with the shortcut,  $\mathbf{P}$ .

 $\frac{1}{2}$ 

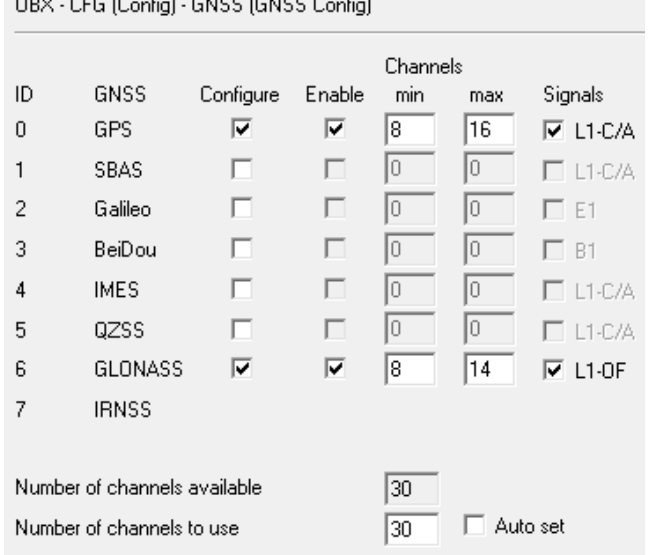

<span id="page-9-3"></span>**Figure 1: Configuration of the NEO-M8P-2 GNSS module on C94-M8P application board** 

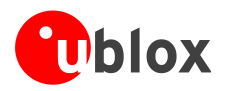

**PERIOT** 

### <span id="page-10-0"></span>**3.4.2 Base Station configuration**

The board that is selected to operate as Base needs to be configured as described below.

### **Setting up RTCM messages**

A Base device needs to allow RTCM messages 1005 (Station coordinates), 1077 (GPS observations) and 1087 (GLONASS observations) to go through the UART1 port on the receiver module. UART1 refers to the connection between the NEO-M8P-2 GNSS module and the UHF radio module on the application board. To do this, use the UBX-CFG-MSG messages as shown in [Figure](#page-10-1) 2.

- RTCM messages should be configured to be output at 1 Hz. The output rate must be the same as the Navigation Rate of Base station, which is 1 Hz by default.
- RTCM messages do not need to be configured differently even if the Navigation Rate of the Rover is configured differently, e.g. to have a higher output rate than the default 1 Hz.
- Individual RTCM messages should be configured at the same rate.
- The throughput of the RTCM communications link must be considered with respect to the amount of bytes required for the enabled RTCM messages and message rates.

If BeiDou is used, allow RTCM message 1127 instead of 1087 (GLONASS).

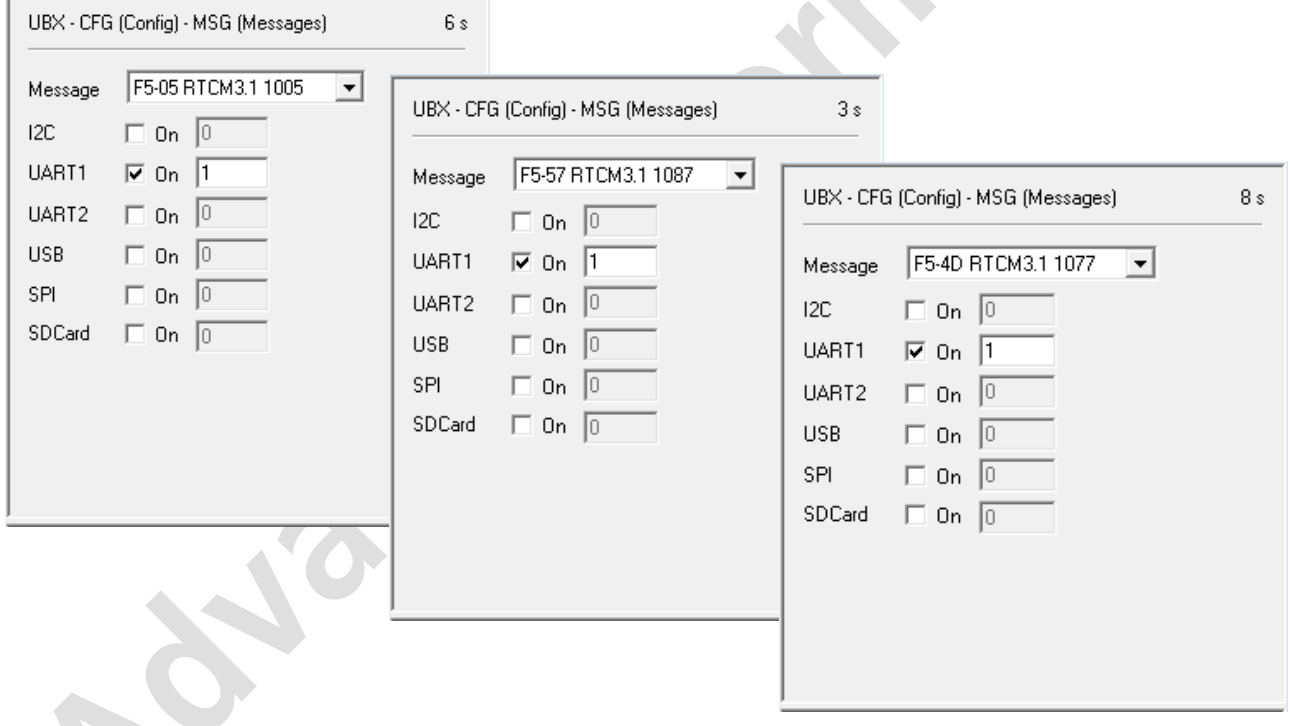

<span id="page-10-1"></span>**Figure 2: For a GPS+GLONASS setup, enable the RTCM messages 1005, 1077 and 1087 on UART1 port**

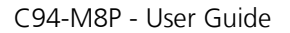

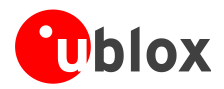

### **Base radio link**

The radio link needs to be configured on the Base. Use the UBX-CFG-PRT message to set "Protocol in" to "none", as shown in [Figure 3.](#page-11-0)

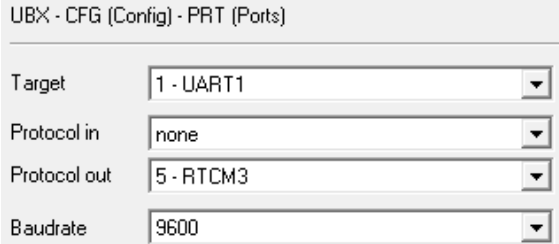

<span id="page-11-0"></span>**Figure 3: Configuring Base radio link**

### **Base station operation**

When the NEO-M8P works as a Base Station, the receiver uses measurements from all available satellites to broadcast corrections. By sending the UBX-CFG-TMODE3 message, the Base Station can be configured to operate in a fixed position mode or to self survey-in its position, depending on the user's knowledge of the Base Station's antenna reference position.

- **PER** The Base Station must be configured with a fixed position or have completed a survey-in operation before it will be able to output the RTCM reference station position message needed by the Rover.
- $\mathbb{Q}$ The current firmware requires five ambiguities to attempt fixing. In the GPS-only or GPS/GLONASS set-up, a minimum of six GPS satellites is therefore required to reach RTK fixed. In the GPS/BeiDou set-up, the RTK fixed status can be reached when either of the following requirements is fulfilled: 1) six GPS satellites are available, 2) six BeiDou satellites are available, or 3) a total of 8 or more GPS and BeiDou satellites are available.
- **PERIOT** Disable NMEA (disable child messages) in u-center to to see TIME mode displayed in u-center.

### **Fixed position mode**

In Fixed position mode, specify the Base Station's antenna reference point with ECEF or Lat/Lon/Alt coordinates. The corresponding fields are available via u-center, as shown in [Figure 4.](#page-12-0) The coordinates can be specified with 0.1 mm resolution. For more information, see the *Protocol Specification Addendum for HPG1.20 [\[5\].](#page-28-6)*

The accuracy of the specified coordinates will reflect directly in the absolute accuracy of the Rover's position.

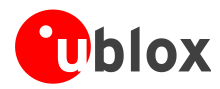

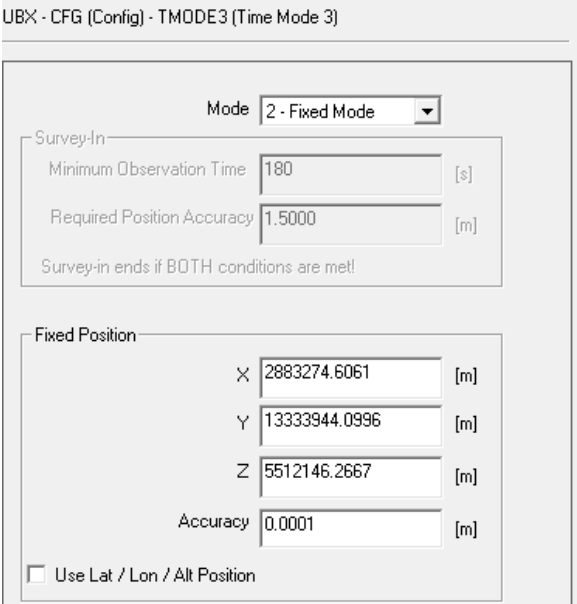

<span id="page-12-0"></span>**Figure 4: Configure to Fixed Position Mode for a Base Station**

### **Survey-in mode**

If the coordinates of the Base Station antenna are not known with very good accuracy, the Base Station should be configured to operate in Survey-in mode. When working in Survey-in mode the Base Station will determine its own position by building a weighted mean of all valid 3D position solutions.

The UBX-CFG-TMODE3 message has two fields to fill in for Survey-in mode, as shown in [Figure 5.](#page-13-0) The first field, "Minimum Observation Time", defines a minimum amount of observation time regardless of the actual number of valid fixes that were used for position calculation. Reasonable values range from one day for applications that require high absolute accuracy, to a few minutes for applications that only require high relative accuracy.

The second field, "Required Position Accuracy", forces the calculated Base station position to be of at least the given 3D position accuracy.

Navigation Rate (UBX-CFB-RATE) should be 1Hz during Survey-in.

**PERIOT** 

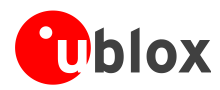

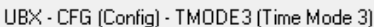

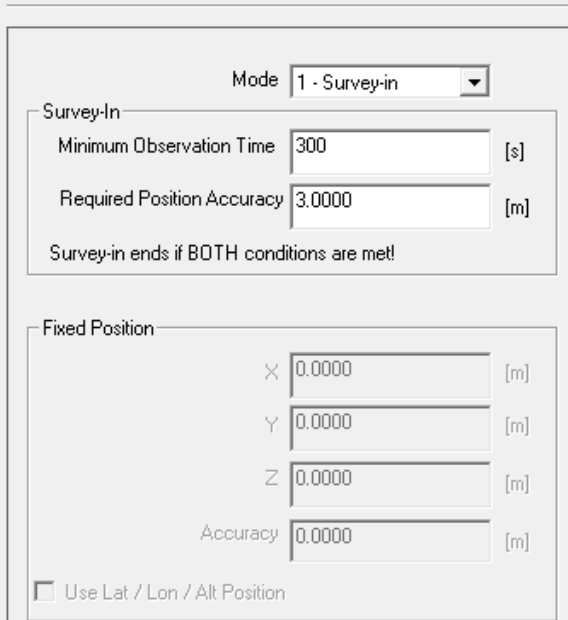

<span id="page-13-0"></span>**Figure 5: Configure to Survey-in Mode for a Base Station**

In operation, after both requirements are fulfilled, the Base station finishes the Survey-in mode and enters Fixed mode automatically. Through the UBX-NAV-SVIN message, the Base operation status from Survey-in to Fixed can be monitored, as shown in [Figure 6.](#page-13-1)

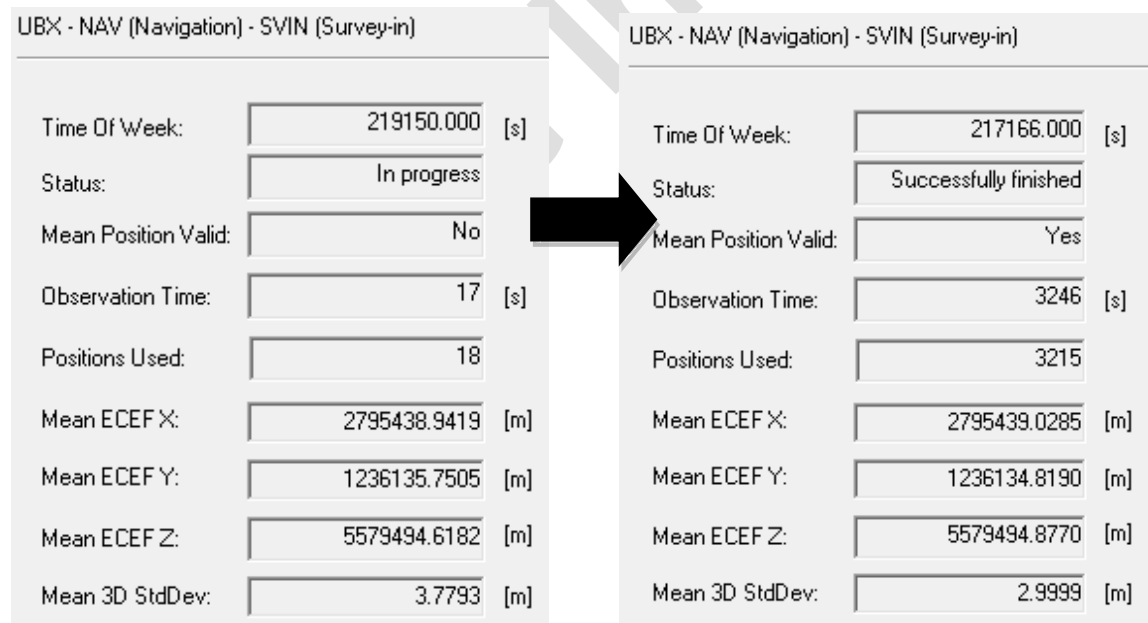

<span id="page-13-1"></span>**Figure 6: Base Station moving from Survey-in Mode to Fixed Mode** 

**POP** As the Base Station position error is inherited by the Rover absolute position error, users should carefully evaluate the Rover absolute accuracy requirement and set up and choose the Base station mode accordingly.

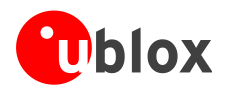

### <span id="page-14-0"></span>**3.4.3 Rover configuration**

In its default mode, the Rover will automatically apply the RTCM corrections it receives. In effect, it will immediately enter RTK float mode and, assuming circumstances allow for it, eventually reach RTK fixed mode.

In order to mitigate position jumps when switching between fixed and float modes, you can use RTK float-only mode. Select it using the u-center message UBX-CFG-DGNSS. In this mode, the Rover will estimate the ambiguities as float but will not attempt to fix them.

### **Rover radio link**

Radio link needs to be configured on the Rover. Use UBX-CFG-PRT message to set Protocol out to "none", as shown in [Figure 7.](#page-14-1)

UBX - CFG (Config) - PRT (Ports)

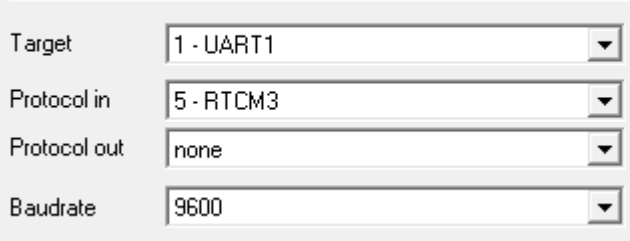

<span id="page-14-1"></span>**Figure 7: Configuring Rover radio link**

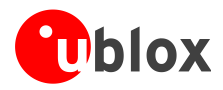

## <span id="page-15-0"></span>**4 Operation**

## <span id="page-15-1"></span>**4.1 Base in operation**

When the Base device is in normal operation, by enabling message UBX-NAV-STATUS, the Data View in u-center shows "TIME" fix mode.

| Data View                                                                                                    |               | Σ                                                                     |
|----------------------------------------------------------------------------------------------------|---------------|-----------------------------------------------------------------------|
| _ongitude<br>Latitude<br>Altitude<br><b>TTFF</b><br>Fix Mode<br>3D Acc. [m] 0<br>2D Acc. [m] 0<br>PDOP<br><b>HDOP</b><br><b>Satellites</b> | 12.73<br>2.23 | 23.85486910<br>61.44709970*<br>188.268 m<br>19.195s<br>TIME<br>5<br>5 |

**Figure 8: Data View shows "TIME" when Base is in FIXED mode** 

## <span id="page-15-2"></span>**4.2 Rover in operation**

When the Rover device is in normal operation, the Data View in u-center shows "FLOAT" or "FIXED" to indicate the current operation mode.

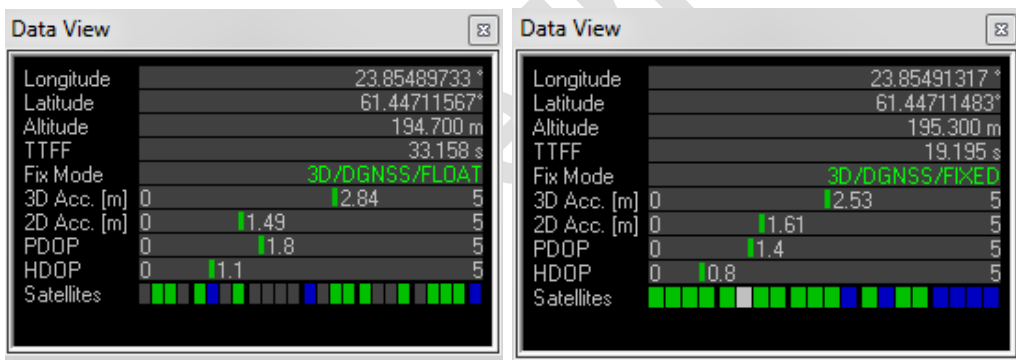

**Figure 9: Data View shows "FLOAT" or "FIXED" on Rover**

Additionally, the message "UBX-NAV-RELPOSNED" in u-center shows more details about relative positions and accuracies. For more information, refer to the *u-center User Guide* [\[4\],](#page-28-4) the u-blox 8 / *u-blox M8 Receiver Description including Protocol Specification* [\[1\],](#page-28-5) and *Protocol Specification Addendum for HPG1.20* [5].

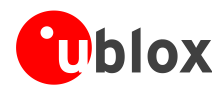

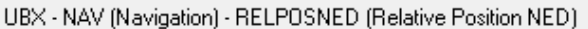

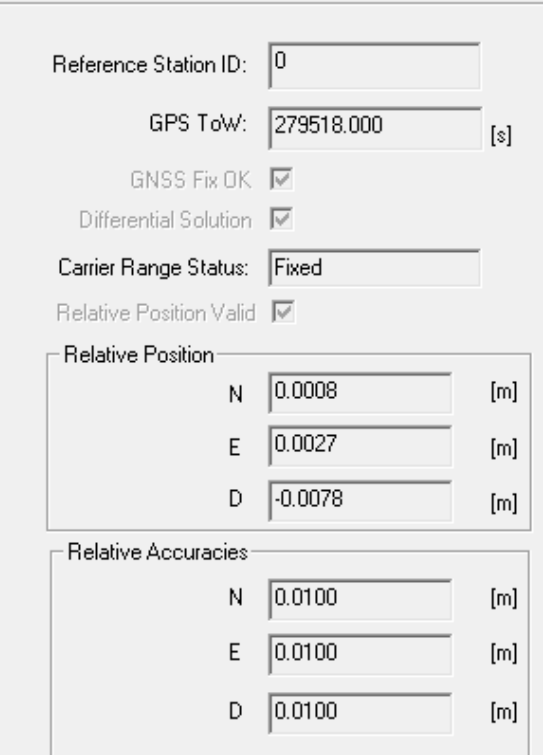

**Figure 10: UBX-NAV-RELPOSNED in u-center for Rover**

To achieve the expected accuracy of positioning with u-blox RTK technology, continued carrier phase tracking is important.

### <span id="page-16-0"></span>**4.2.1 Monitoring the quality of the RTCM stream**

You can monitor the quality of the RTCM stream that the Rover receives. Use UBX-RXM-RTCM message to see station ID, message type and CRC status.

| UBX - RXM (Receiver Manager) - RTCM (RTCM input status) |                      |             |           |   |
|---------------------------------------------------------|----------------------|-------------|-----------|---|
| ix.                                                     | Reference Station ID | Message ID. | CRC check |   |
| 277                                                     | 0                    | 1077        | Passed    | E |
| 276                                                     | ۵                    | 1005        | Passed    |   |
| 275                                                     | Ο                    | 1087        | Passed    |   |
| 274                                                     | Ο                    | 1077        | Passed    |   |
| 273                                                     | Ω                    | 1005        | Passed    |   |
| 272                                                     | Ω                    | 1087        | Passed    |   |
| 271                                                     | Ω                    | 1077        | Passed    |   |
| 27N                                                     | П                    | 1005        | Passed    |   |

**Figure 11: UBX-RXM-RTCM in u-center for Rover**

**PER** 

**PER** 

Low latency (< 5 s) of the RTCM3 stream is critical for achieving a RTK FLOAT/FIXED solution at the Rover. Any communication issues will prevent RTK FLOAT/FIXED being achieved.

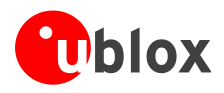

## <span id="page-17-0"></span>**5 Evaluation interfaces**

The C94-M8P application board provides the specified interfaces as mentioned in section [2,](#page-7-0) for configuration, logging, and measurement.

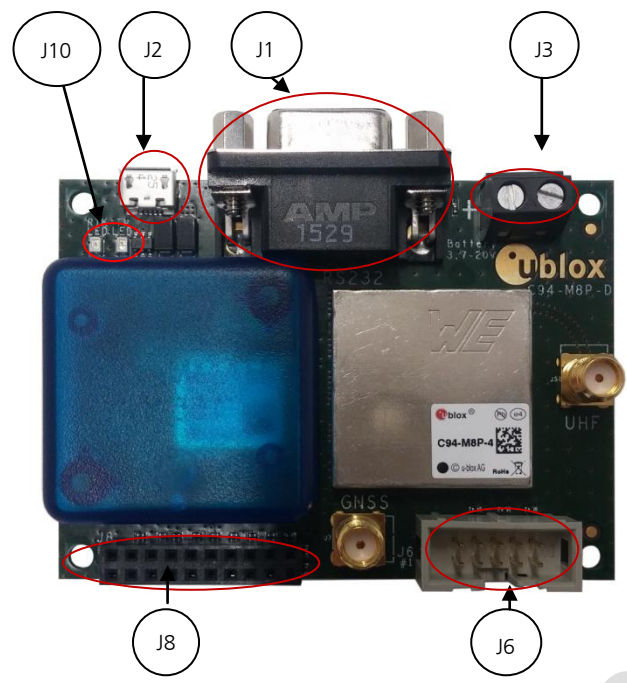

- J1: RS232 UART M8P/Radio
- J2: USB M8P
- J3: External battery / DC connector
- J6: Debugger interface for radio module
- J8: Test & Production interface
- J8: UART & GNSS features
	- o Geofence and RTK status
	- o Interface to e.g. u-blox C027
- J10: Indicator LEDs

**Figure 12: C94-M8P Application Board**

## <span id="page-17-1"></span>**5.1 RS232/UART Interface**

There are two purposes for the UART interface on the board:

- For configuring the radio module with AT commands
- On the Rover board, to log the data stream (RTCM messages) sent from the radio module to the GNSS module

**POP** Before configuring the radio module, the UART output of the GNSS module needs to be disabled.

See section Appendix [B](#page-23-2) for radio communication link configuration.

## <span id="page-17-2"></span>**5.2 USB interface**

**PER** 

The C94-M8P board provides one micro-A USB interface, which is used for:

- Configuring the GNSS NEO-M8P-2 module
- Logging data sent out from the GNSS module, including UBX, NMEA messages.

### <span id="page-17-3"></span>**5.3 J8 connector**

The J8 connector is the combined interface for monitoring the Geofence status output and the RTK status output, and is also a connector for the UART.

- Geofence status corresponds to pin 15 and the RTK status corresponds to pin 16 on the NEO-M8P-2 module.
- Pin 13, pin 14, pin 20 and any of the GND pins are for connecting to u-blox C027 and other application boards. It enables communication alternatives using u-blox cellular and short-range technologies.

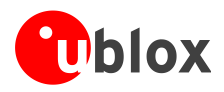

The pin assignments of the 20-pin J8 connector are shown in [Table 2.](#page-18-2) For more information, see the *NEO-M8P Data Sheet* [\[2\].](#page-28-7)

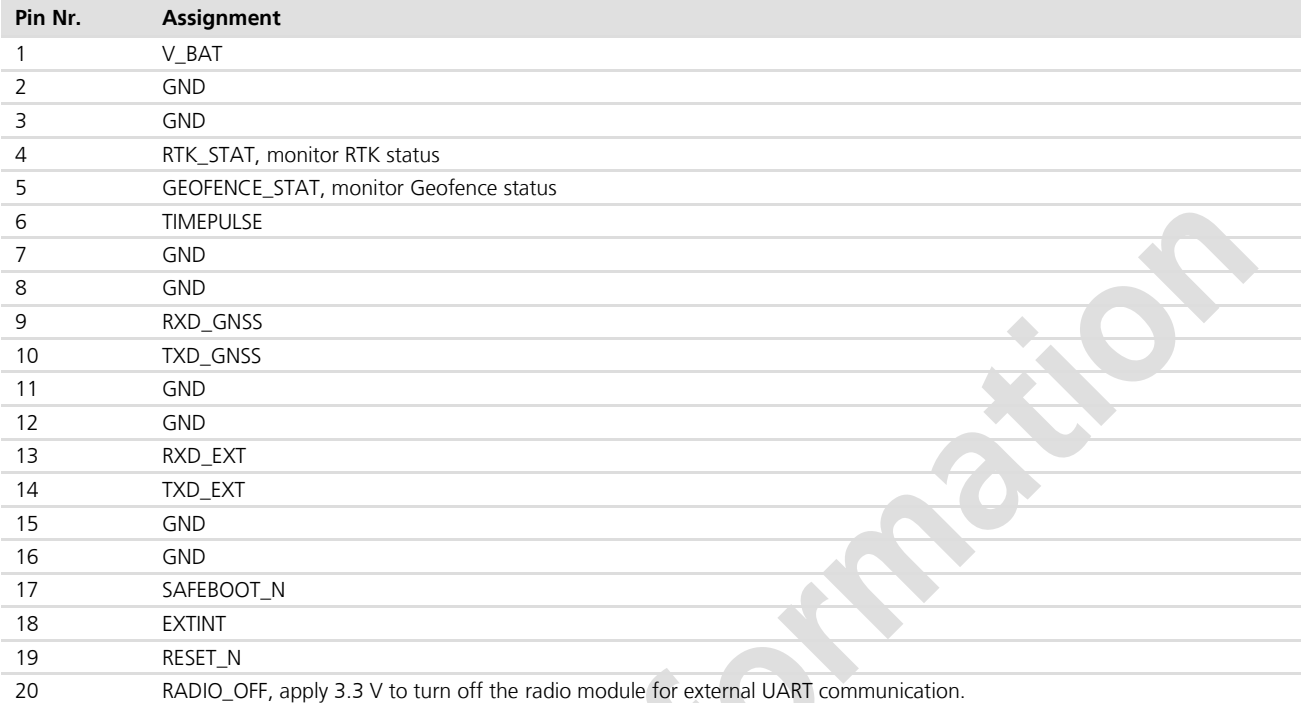

<span id="page-18-2"></span>**Table 2: Pin assignments of J8 connector**

### <span id="page-18-0"></span>**5.4 Battery connector**

There is a 2-pin battery connector available on the C94-M8P for connecting the board to an external battery or DC supply. This uses a standard 5.05 mm pitch 2-pin connector for supplying a 3.7-20 VDC source or external battery. The pin assignments of this 2-pin connector are shown in [Table 3.](#page-18-3)

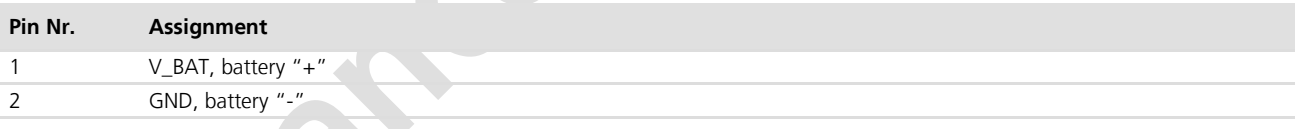

<span id="page-18-3"></span>**Table 3: Pin assignments of battery connector**

## <span id="page-18-1"></span>**5.5 LED**

The Blue LED (DS2), mounted on the C94-M8P application board, shows the time pulse output signal from the NEO-M8P-2 module. The LED starts flashing one pulse per second during a GNSS fix. If there is no GNSS fix, the LED will light up without flashing.

The Green LED (DS1) indicates the RTK status. The LED flashes in float mode and stays on in fix mode. The LED is off when there is no RTK fix.

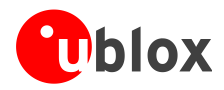

### <span id="page-19-0"></span>**5.6 Antenna connectors**

### <span id="page-19-1"></span>**5.6.1 Radio antenna connector**

The radio antenna SMA connector on each board is used for connecting a UHF antenna. This connector is marked with the text "UHF" on the board.

### <span id="page-19-2"></span>**5.6.2 GNSS antenna connector**

The GNSS module SMA connector on each board is used to connect the external active GNSS antenna. This connector is marked with the text "GNSS" on the board.

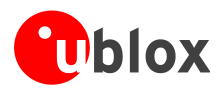

## <span id="page-20-0"></span>**6 Block diagram**

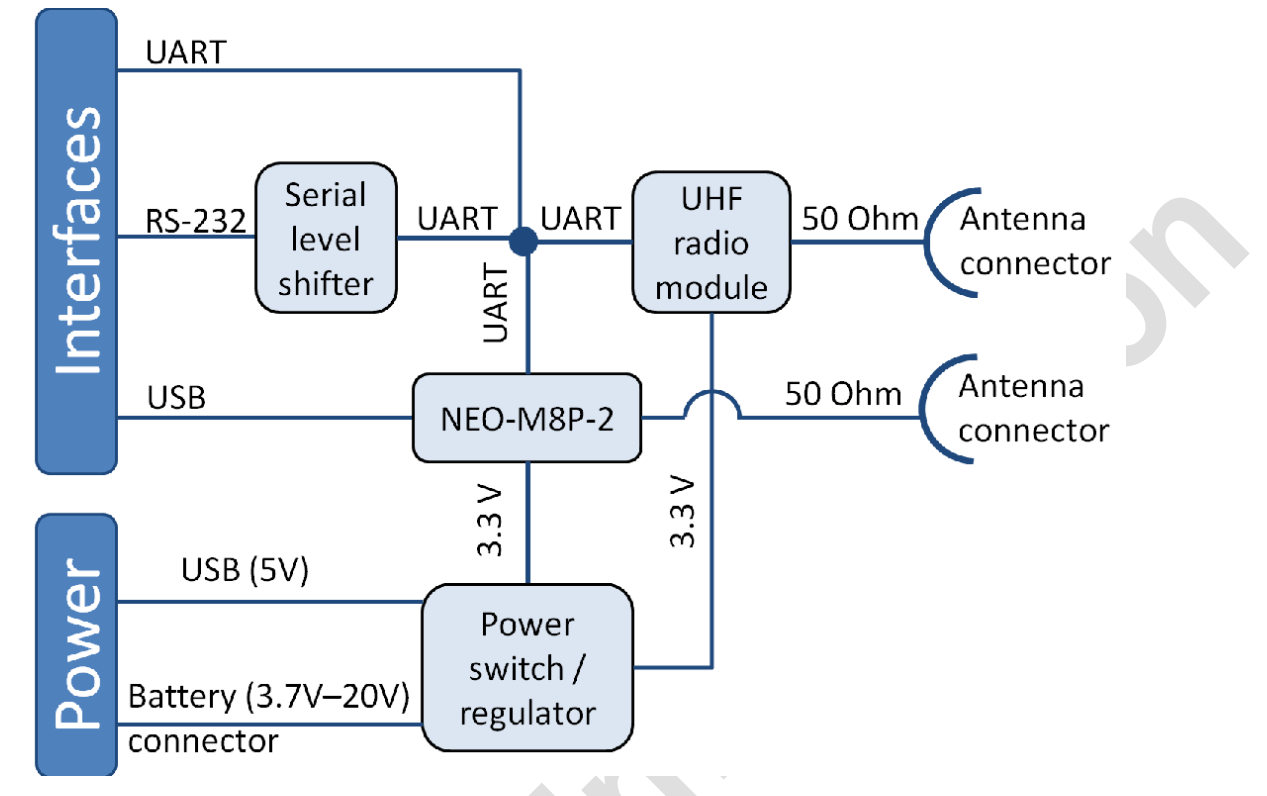

**Figure 13: Block diagram of the C94-M8P application board**

Algebra

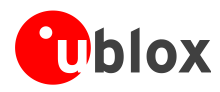

## <span id="page-21-0"></span>**7 Board layout**

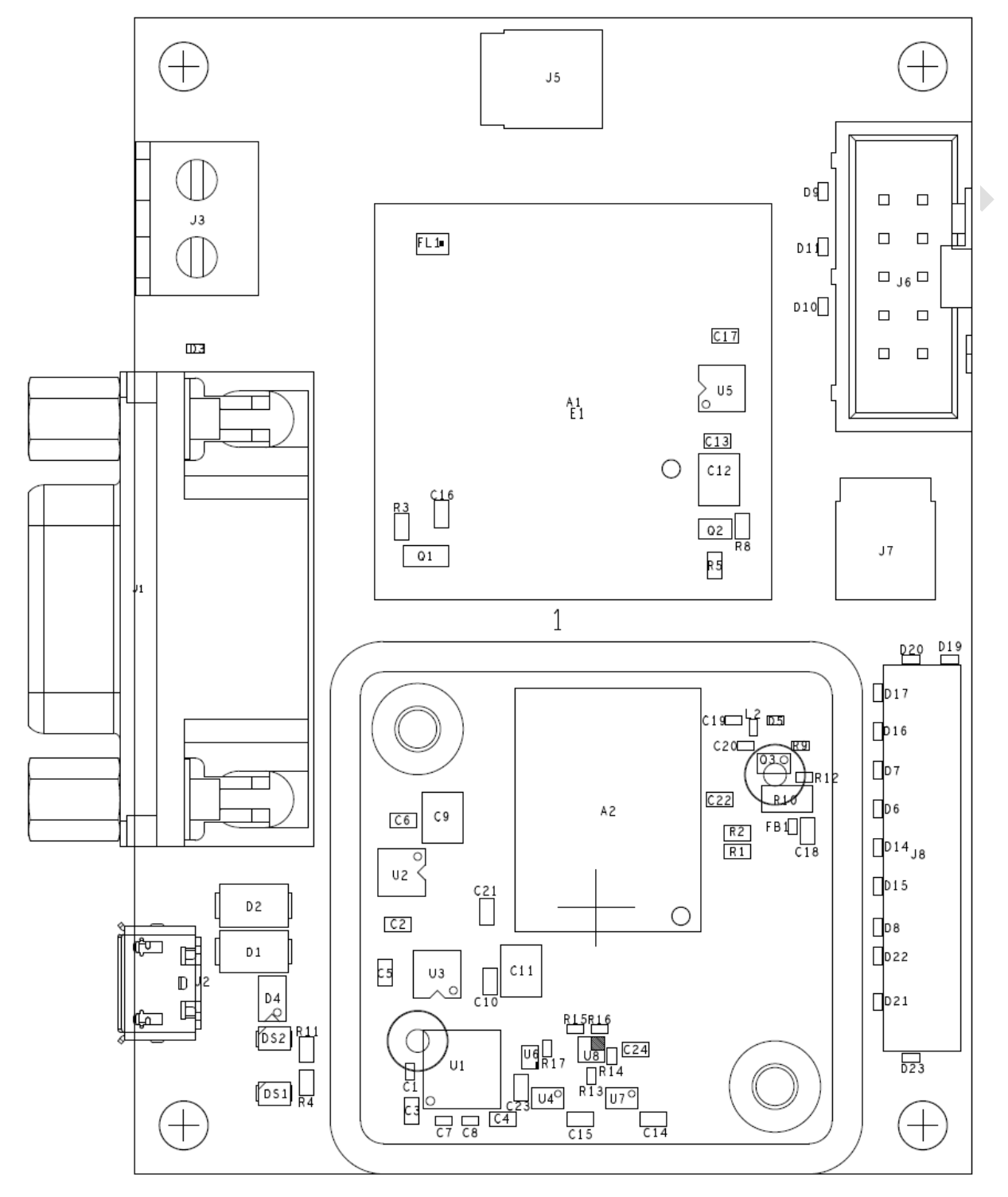

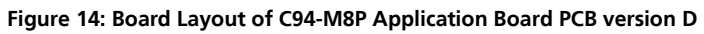

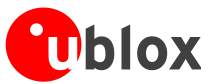

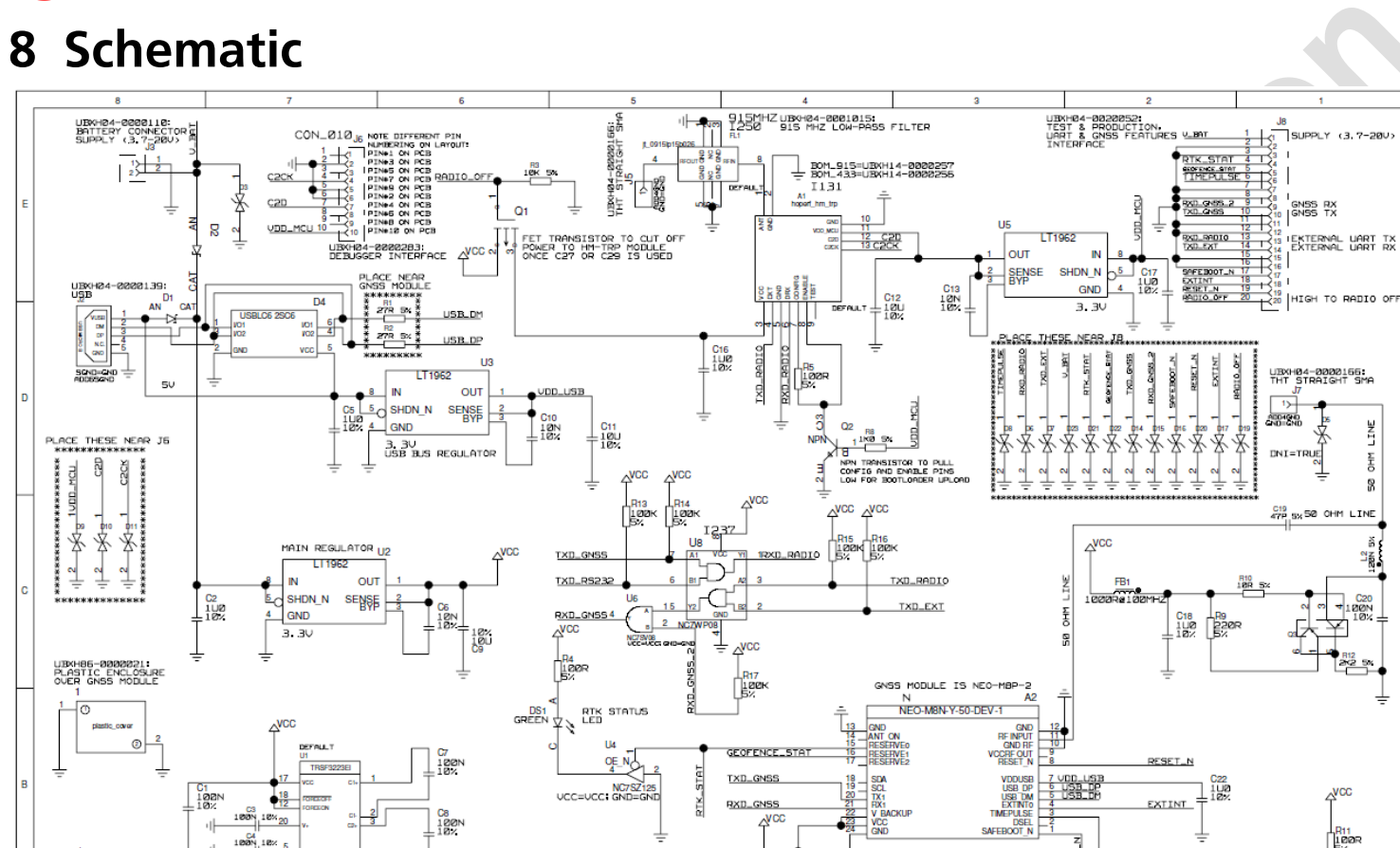

11 RXD\_GNSS

13 TXD\_RS232

C1

 $\frac{1}{20}$ 

C<sub>15</sub><br>100<sup>p</sup>

<span id="page-22-0"></span>RS232 RX

**PSP3P TX** 

UBX-16016235 - RO2 **Advance Information** COMEX-16016235 - RO2

UBS232 INTERFACE FOR RADIO<br>RS232 INTERFACE FOR RADIO<br>TX DATA SUPERVISING AND<br>HM-TRP MODULE CONFIGURATION

목시

C<sub>24</sub><br>122N<br>122

C23<br>100<sup>N</sup><br>10%

**TIMEPULSE** 

**PROJEC** 

 $AB$ <sub>c94\_mBp\_x</sub>

PAGE 1 OF 1

.<br>10 NEO-M8 HIM<br>300 UM VIAS

**ADE** 

NC7SZ125<br>VCC=VCCI GND=GND

HIGH PRECISION APPLICATION BOARD

TIMEPULS

D<br>BLUE

ICM: \$Change: 113979

 $\overline{\mathcal{U}}$ 

**ERSION:** 

PCB\_VER.: D

**U-BLOX AG** 

SWITZERLAND

**THALWIL** 

21&R2 CHRINGED TO 27 CHMS ACCORDIN<br>EW PCB BUILDUP WITH 6 LAYERS AND

Wed Jun 01 16:05:41 2018

**U**blox

u-blox AG

 $\frac{100}{10}$ 

DESIGN

DATE:

GROUP:

utro-184-8020301;<br>RF-SHIELD OVER HM-TRP<br>WILL BE USED TOSETHER<br>WILH UTRO-184-80023112<br>SHIELD COVER<br>PF-SHIELD<br>RF-SHIELD

RFSHIELD

 $GND$ 

E<sub>1</sub>

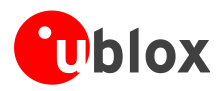

## <span id="page-23-0"></span>**Appendix**

## <span id="page-23-1"></span>**A Glossary**

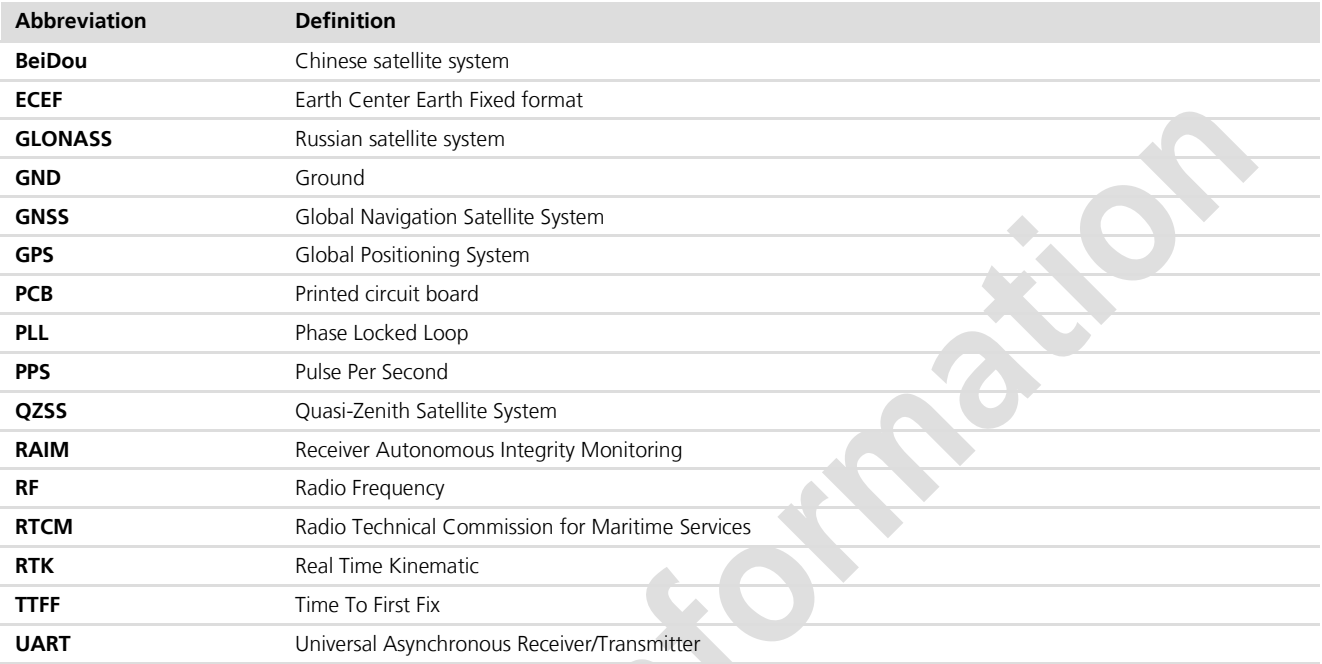

**Table 5: Explanation of abbreviations used**

## <span id="page-23-2"></span>**B Radio communication link configuration**

**PER** 

**PER** 

By default, users do not need to do any configuration for the Radio communication link. The u-blox default configurations are tested and verified.

Users need to take all responsibility for any changes against the default configuration.

By default, u-blox has configured the radio link module to meet local radio frequency requirements. The C94-M8P application boards are labeled according to different radio module variants as follows:

- C94-M8P-1 for China
- C94-M8P-2 for USA and Canada
- C94-M8P-3 for Europe
- C94-M8P-4 for Japan

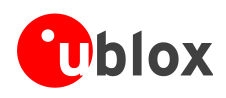

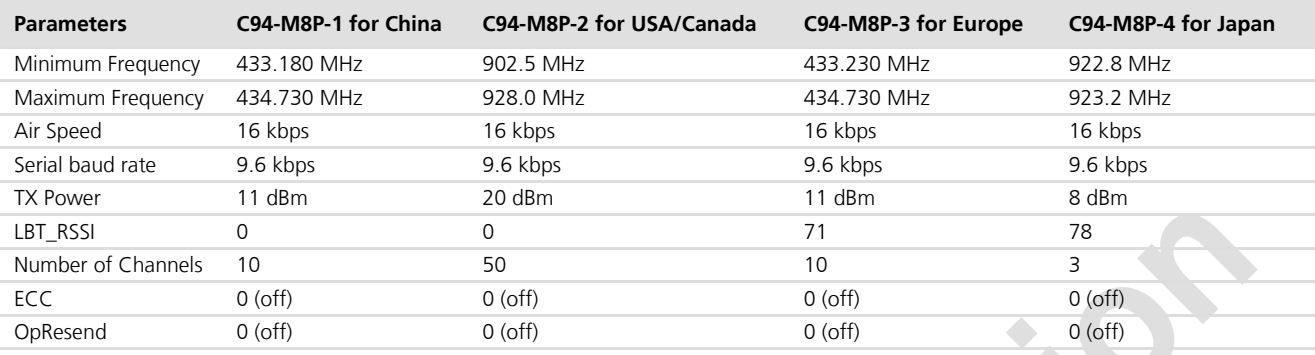

The default radio-link configurations in shipped C94-M8P boards are listed here:

**Table 4: Default configuration for regional variants of the radio module on C94-M8P application boards**

**PERIOT** 

The u-blox default configurations of the radio module regional variants are tested and verified. Users need to take all responsibility for any changes to the default configuration.

The C94-M8P application board uses a HM-TRP radio module with SiK open source firmware, which supports a subset variant of the Hayes "AT" modem commands for advance configuration.

Before configuring the radio module, the GNSS module UART output needs to be disabled via u-center (View -> Message View -> UBX-CFG-PRT), as shown in [Figure 16](#page-24-0)**.** For more information, see the *u-center User Guide* [\[4\],](#page-28-4) and the *u-blox 8 / u-blox M8 Receiver Description including Protocol Specification* [\[1\].](#page-28-5)

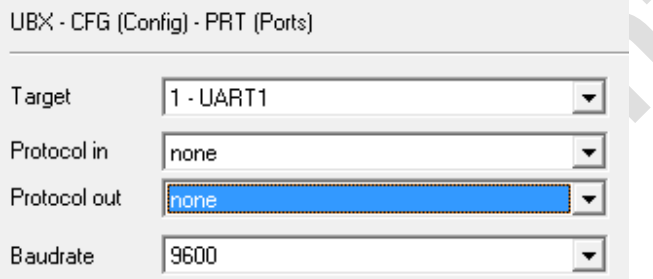

#### <span id="page-24-0"></span>**Figure 16**: **Disable UART output of NEO-M8P-2 GNSS module on C94-M8P application board**

Use the serial-console application, Putty, on the PC to connect to the RS232/UART interface. Configure the serial connection with baud rate 9600 Bd and COM port number assigned by Windows OS, as shown in [Figure 17.](#page-24-1) For more information about installing serial-console application, please see chapter [B.1.](#page-26-0)

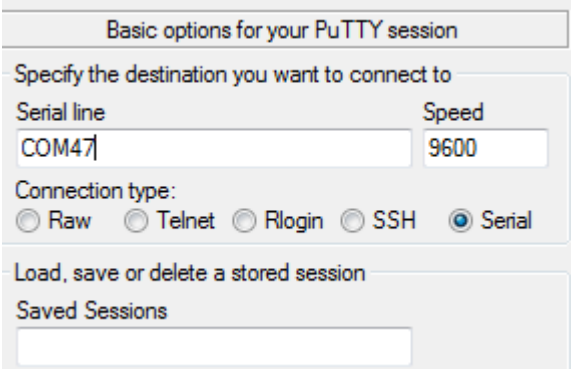

<span id="page-24-1"></span>**Figure 17: Configuration of serial connection for Radio Module on C94-M8P Application Board**

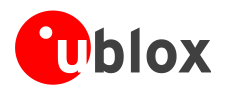

Enable the AT command mode by sending sequence "+++" (quickly type "+++" and wait for 1 second) via the serial link. The radio module sends "OK" to indicate entering the AT command mode.

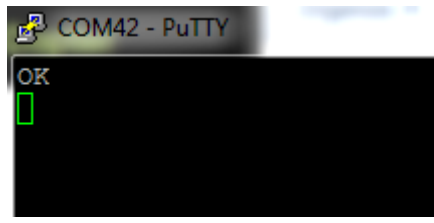

**Figure 18: Radio module sends "OK" prompt through serial link when AT Command Mode is Enabled**

In AT command mode, the radio module accepts AT commands and gives response correspondingly. In case of wrong AT commands, the radio module returns ERROR as the response.

| 。 COM42 - PuTTY     |
|---------------------|
| ОK                  |
| <b>AT1</b>          |
| <b>ERROR</b>        |
| <b>ATT</b>          |
| SiK 1.9 on HM-TRP   |
| ATI5                |
| $SO:FORMAT=25$      |
| S1:SERIAL SPEED=9   |
| S2:AIR SPEED=128    |
| $S3:NETID=25$       |
| S4: TXPOWER=11      |
| $SS:ECC=0$          |
| S6: MAVLINK=1       |
| S7:OPPRESEND=0      |
| S8:MIN FREQ=433350  |
| S9:MAX FREQ=433730  |
| S10:NUM CHANNELS=10 |
| S11:DUTY CYCLE=100  |
| S12:LBT RSSI=71     |
| S13: MANCHESTER=0   |
| $S14:RTSCTS=0$      |
| S15:MAX WINDOW=131  |
|                     |

**Figure 19: Send AT commands to Radio Module**

- **PER** [Table 5](#page-26-1) shows the AT command set that is supported by the C94-M8P application board.
- **PED** [Table 6](#page-26-2) shows all radio parameters that are configurable. For more information about configuring the radio module used by C94-M8P, see *[http://copter.ardupilot.com/wiki/common-3dr-radio-advanced-configuration](http://copter.ardupilot.com/wiki/common-3dr-radio-advanced-configuration-and-technical-information/)[and-technical-information/](http://copter.ardupilot.com/wiki/common-3dr-radio-advanced-configuration-and-technical-information/)*.
- **SEP** UHF operation needs to be on licensed bands according to regions.
- **PERIOT** Remember to enable GNSS module UART output on Base when finished with radio communication link configuration.

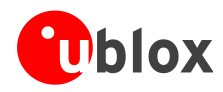

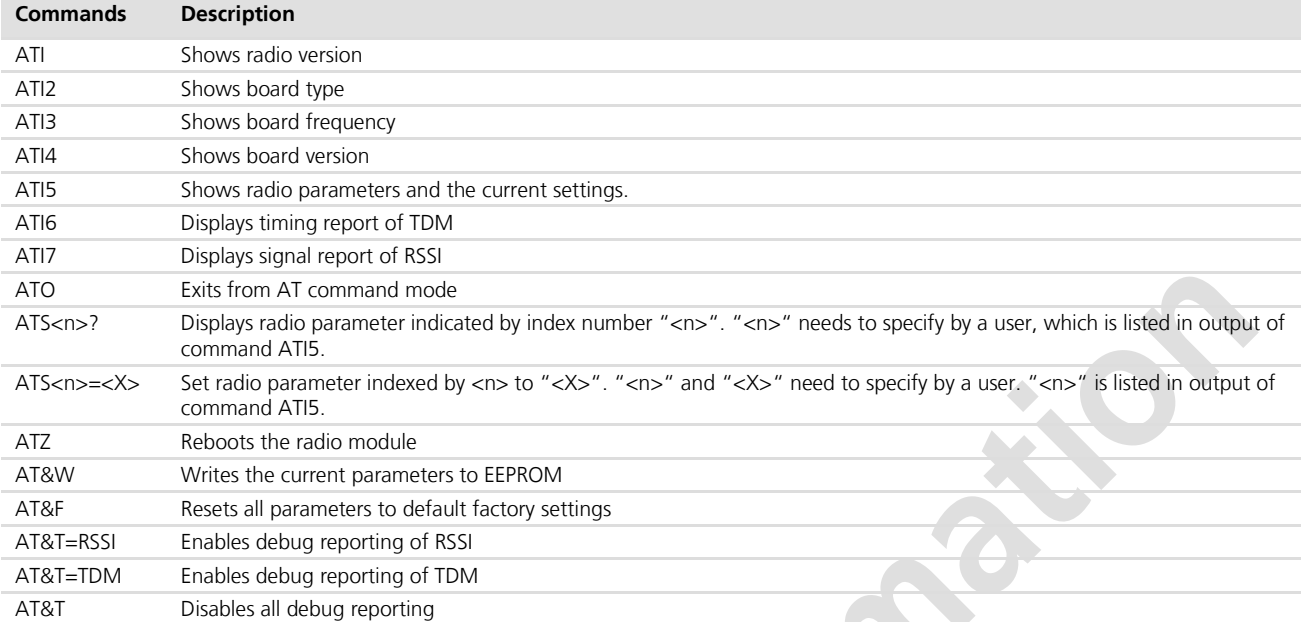

#### <span id="page-26-1"></span>**Table 5: AT Command Set for Radio Module on C94-M8P application board**

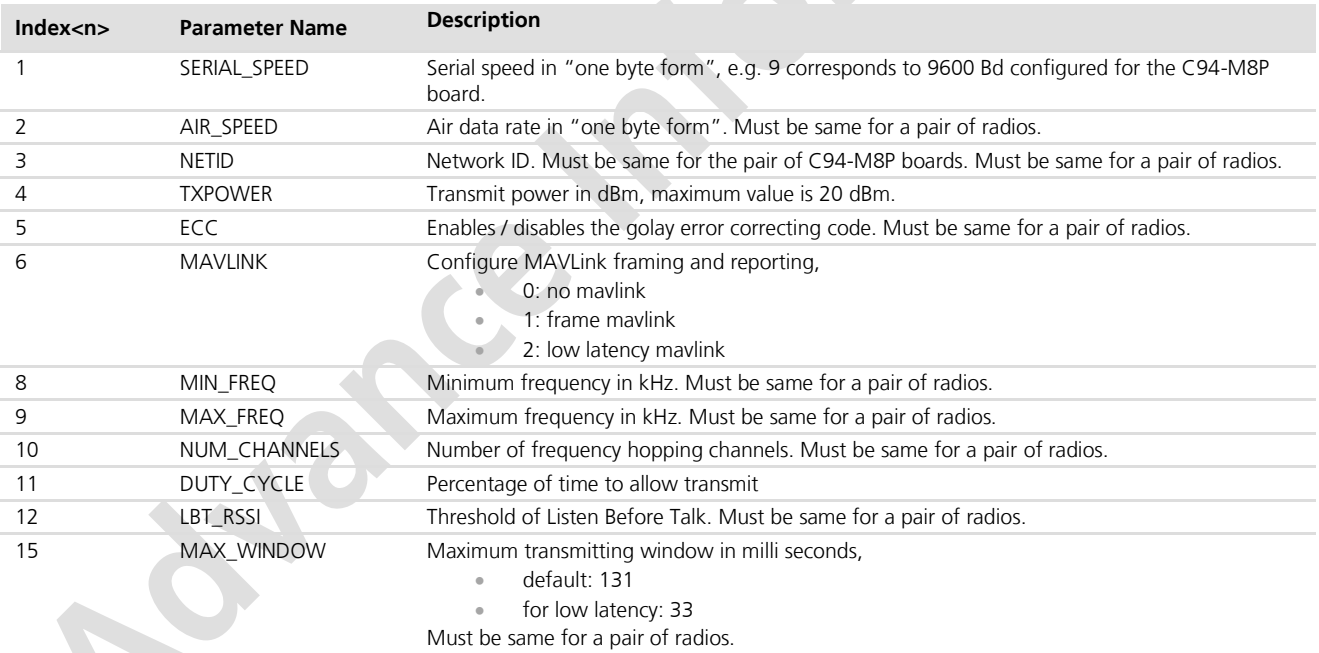

<span id="page-26-2"></span>**Table 6: Configurable radio parameters**

## <span id="page-26-0"></span>**B.1 Serial console terminal installation**

Many serial console terminal programs are available, either as commercial software or from open source communities. In this user guide, the examples show the Putty terminal emulator running on Windows 7. Putty is an open source stand-alone application that runs on multiple operating systems. Download and uncompress the software package from [http://www.putty.org,](http://www.putty.org/) and then run the executable file.

For more information about Putty, see [http://www.putty.org.](http://www.putty.org/)

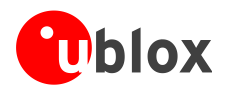

## <span id="page-27-0"></span>**C Notes on FW3.01 HPG1.20**

- **PED** Multiple Base stations sharing the same network ID is not supported.
- **POP** The Base station needs to be static.

## <span id="page-27-1"></span>**D Notes on hardware**

Users should be aware that the C94 App board radio link latency can extend up to 550ms for a message content of 2k bits. e.g. with MSM7 messages this payload size would represent about 12 SVs, say 6 GPS and 6 GLO - a fairly typical scenario. Hence update rates beyond 1Hz should be contemplated carefully owing to the radio modem latency. In any event the modem interface rate of 9600 baud will present a hard limit depending on the number of SVs. e.g. approximately 4 Hz with 12 SVs.

**PERIOT** High multipath and poor or no groundplanes on the Base or Rover will prevent the Rover entering FIXED mode.

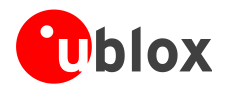

## <span id="page-28-0"></span>**Related documents**

- <span id="page-28-5"></span>[1] u-blox 8 / u-blox M8 Receiver Description Including Protocol Specification (Public version), Docu. No. UBX-13003221
- <span id="page-28-7"></span>[2] NEO-M8P Data Sheet, Docu. No. UBX-15016656
- [3] NEO-M8P Hardware Integration Manual, Docu. No. UBX-15028081

**SPORTS** 

- <span id="page-28-4"></span>[4] u-center User Guide, Docu. No. UBX-13005250
- <span id="page-28-6"></span>[5] Protocol Specification Addendum for HPG1.20, Docu. No. UBX-16004304
- <span id="page-28-3"></span>[6] Achieving Centimeter Level Performance with Low Cost Antennas, Docu. No. UBX-16010559
- <span id="page-28-2"></span>[7] C94-M8P u-blox RTK Application Board Package User Guide (describing use of variants for China, USA, and Europe), Docu. No. UBX-15031066

**POP** For regular updates to u-blox documentation and to receive product change notifications, register on our homepage [\(http://www.u-blox.com\)](http://www.u-blox.ch/)

## <span id="page-28-1"></span>**Revision history**

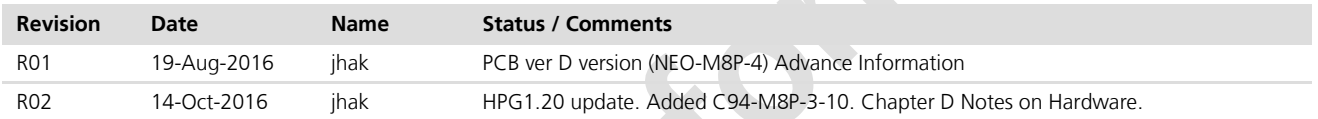

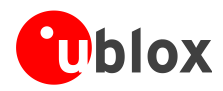

## <span id="page-29-0"></span>**Contact**

For complete contact information, visit us at [www.u-blox.com](http://www.u-blox.com/)

**POSTER** 

#### **u-blox Offices**

#### **North, Central and South America**

#### **u-blox America, Inc.**

Phone: +1 703 483 3180<br>E-mail: info\_us@u-blox.co info\_us@u-blox.com

#### **Regional Office West Coast:**

Phone: +1 408 573 3640<br>E-mail: info us@u-blox.co [info\\_us@u-blox.com](mailto:info_us@u-blox.com)

#### **Technical Support:**

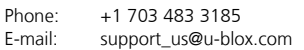

#### **Headquarters Europe, Middle East, Africa**

**u-blox AG**  Phone: +41 44 722 74 44<br>E-mail: info@u-blox.com E-mail: info@u-blox.com<br>Support: support@u-blox.c

[support@u-blox.com](mailto:support@u-blox.com)

#### **Asia, Australia, Pacific**

**u-blox Singapore Pte. Ltd.**

Phone: +65 6734 3811<br>E-mail: info\_ap@u-blox E-mail: info\_ap@u-blox.com<br>Support: support\_ap@u-blox.c support\_ap@u-blox.com

#### **Regional Office Australia:**

Phone: +61 2 8448 2016<br>E-mail: info anz@u-blox.co E-mail: info\_anz@u-blox.com<br>Support: support\_ap@u-blox.co support\_ap@u-blox.com

#### **Regional Office China (Beijing):**

Phone: +86 10 68 133 545<br>E-mail: info cn@u-blox.com E-mail: info\_cn@u-blox.com<br>Support: support cn@u-blox.c support\_cn@u-blox.com

#### **Regional Office China (Chongqing):**

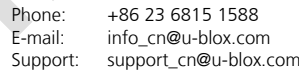

#### **Regional Office China (Shanghai):**

Phone: +86 21 6090 4832<br>E-mail: info\_cn@u-blox.com E-mail: info\_cn@u-blox.com<br>Support: support\_cn@u-blox.c support\_cn@u-blox.com

#### **Regional Office China (Shenzhen):**

Phone: +86 755 8627 1083<br>E-mail: info cn@u-blox.com E-mail: info\_cn@u-blox.com<br>Support: support\_cn@u-blox.c support\_cn@u-blox.com

#### **Regional Office India:**

Phone: +91 80 4050 9200<br>E-mail: info in@u-blox.com E-mail: info\_in@u-blox.com<br>Support: support\_in@u-blox.c support\_in@u-blox.com

#### **Regional Office Japan (Osaka):**

Phone: +81 6 6941 3660<br>E-mail: info\_jp@u-blox.co info\_jp@u-blox.com Support: support\_jp@u-blox.com

#### **Regional Office Japan (Tokyo):**

Phone: +81 3 5775 3850<br>E-mail: info\_jp@u-blox.co E-mail: info\_jp@u-blox.com<br>Support: support\_jp@u-blox.c support\_jp@u-blox.com

#### **Regional Office Korea:**

Phone:  $+82$  2 542 0861<br>E-mail: info kr@u-blox.c E-mail: info\_kr@u-blox.com<br>Support: support\_kr@u-blox.c support\_kr@u-blox.com

#### **Regional Office Taiwan:**

Phone: +886 2 2657 1090 E-mail: info\_tw@u-blox.com Support: support\_tw@u-blox.com